## Schritt-für-Schritt Anleitung zur Teilnahme am "Fußclub"

Sie haben verschiedene Möglichkeiten.

A) Sie haben den Teamviewer als kostenlose Privatversion heruntergeladen und installiert oder B) nutzen die App, die Ihnen Teamviewer anbietet wenn Sie auf den Meeting-Link klicken oder

C) starten die App aus dem Registerprogramm ( $\frac{1}{k}$   $\frac{1}{k}$  und dann  $\frac{1}{k}$  An Meeting teilnehmen  $\frac{1}{k}$ und geben da die Meeting-ID ein, die Ihnen per email geschickt worden ist (ab Version 211).

D) Nicht zu empfehlen für diesen Zweck ist die Browser-Version, die zu wenige Möglichkeiten bietet.

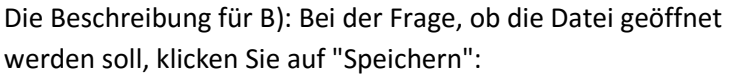

Sie Drücken die Windows-Taste und halten sie gedrückt. Nun drücken Sie kurz die Taste "E". Es öffnet sich der Windows Explorer. In der linken Spalte suchen Sie nach "Dieser PC", evtl.

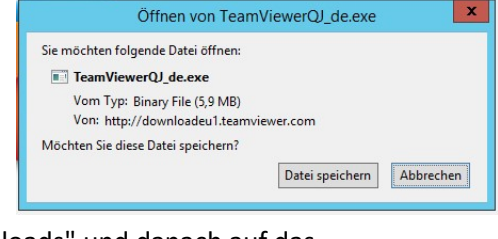

müssen Sie etwas nach unten scrollen. Klicken Sie dann auf "Downloads" und danach auf das heruntergeladene Teamviewerprogramm.

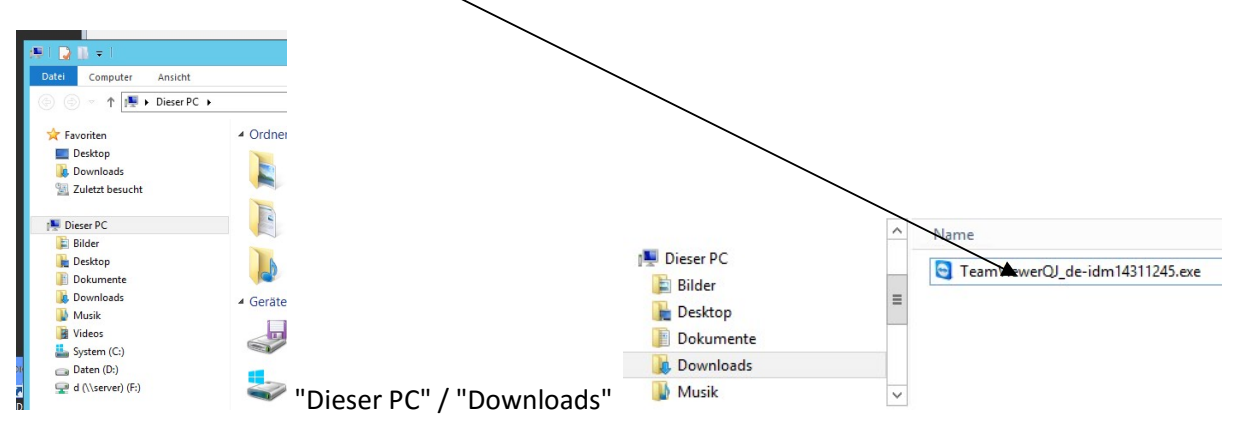

Die Beschreibung für C): Tragen Sie die Meeting-ID ein, die Sie per Mail erhalten haben.

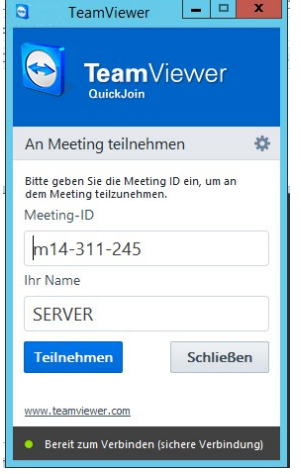

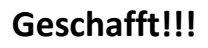

Sie sehen den Bildschirm des Präsentators und haben selbst einige Bedienfenster. Um diese zu erschließen finden Sie ganz rechts einen Reiter. Positionieren Sie den Mauszeiger über das Teamviewer-Symbol, das Symbol verwandelt sich in einen Pfeil, auf den Sie klicken und das Bedienmenu öffnet sich

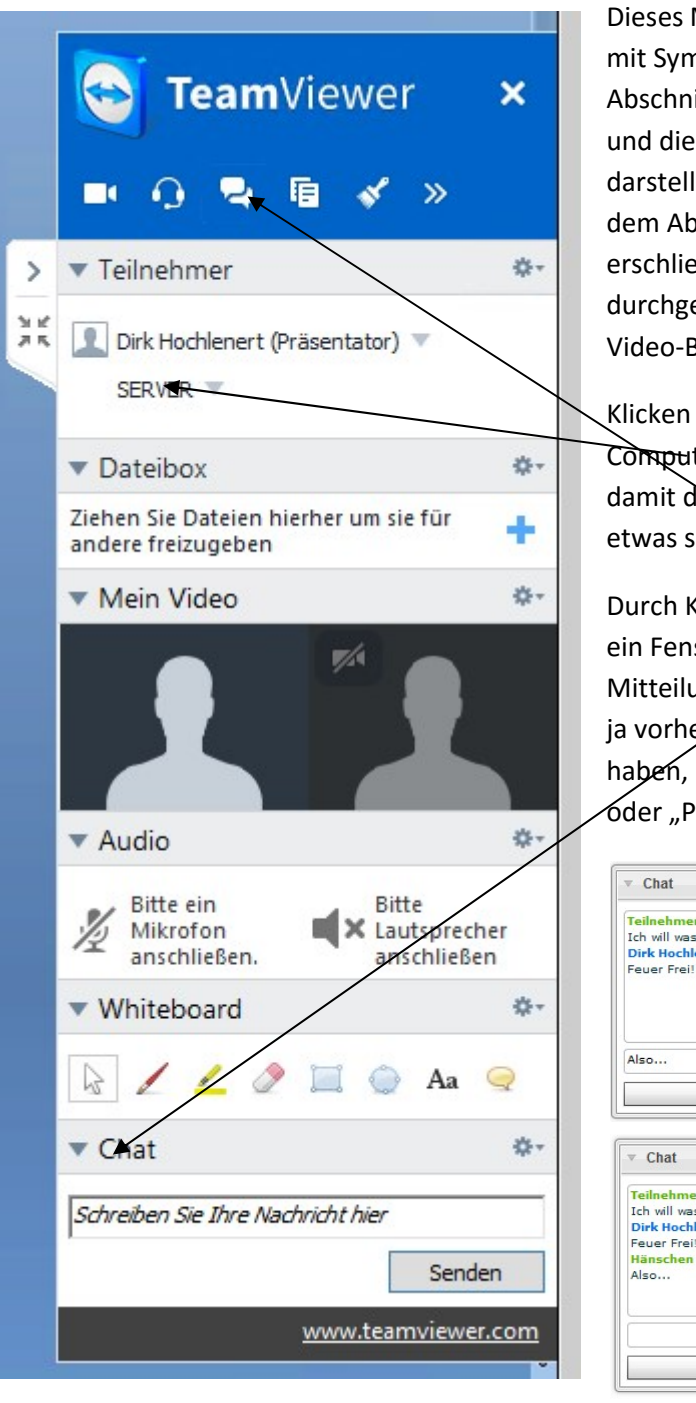

Menü hat einen oberen, blauen Teil nbolen und einen unteren Teil mit itten, die sich auf und zuklappen lassen Details zu den Symbolen im oberen Teil len. Z.B. gehört das Kamera-Symbol zu oschnitt "Mein Video". Die Bedienung **Bt sich intuitiv. Wenn Sie auf die** estrichene Kamera klicken geben Sie ihr Bild frei.

Sie bitte auf den Namen Ihres ters und ersetzen ihn mit Ihrem Namen, le Teilnehmer auch wissen, wer gerade chreibt oder anklickt.

 $\lambda$ lick auf das "Chat"-Symbol öffnen sich ster, das es Ihnen ermöglicht, Ingen zu schreiben und zu lesen. Da Sie er/hren wirklichen Namen eingegeben heißen Sie hier nicht "Teilnehmer 2" 'C Doc" sondern so wie eingegeben.

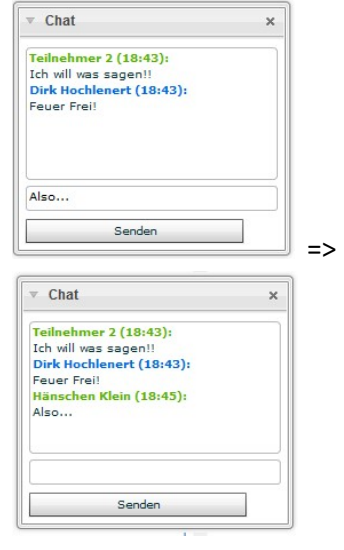

In die Dateibox können Sie Dateien legen, die Sie anderen zur Verfügung stellen wollen. Diese Dateien sollten verschlüsselt sein, wenn Patienten darin erkennbar sind, also Patienten mit Namen dort stehen.

Mit dem Whiteboard können Sie Zeichenwerkzeuge auswählen und für Alle erkennbar Markierungen setzen, welche ausradieren oder etwas schreiben. Um wieder die normale Mausfunktion zur Verfügung zu haben genügt, auf den Mauspfeil zu klicken.

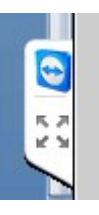